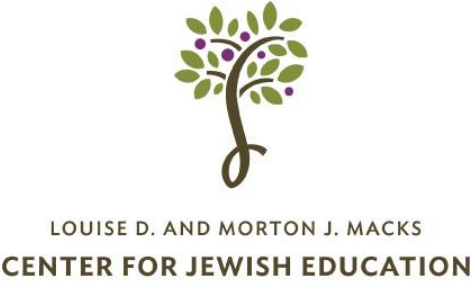

Live and Learn • 31Nool Juno

# **Accessibility Accommodations at Virtual Events for Individuals who are Deaf or Hard of Hearing**

Providing accommodations is an embodiment of our Jewish values of respect for all people, and a way to welcome everyone who would benefit from the programming you are doing. CJE's work to caption many of our programs has helped us to better welcome people who are deaf, hard of hearing, have a learning disability or are visual learners. We know that many institutions plan to continue offering virtual options even after in-person programming returns. We hope this guide will help support your work in welcoming participants looking to access your content.

You can help participants to feel welcome by adding an inclusion statement on the promotional materials for your events. Here is the statement CJE uses: "*We welcome participants of ALL abilities. If you need any ADA accommodations, including an oral or ASL interpreter, please contact..."*

**TIP:** CJE is available to make suggestions regarding accommodations requests.

**TIP:** Jewish Advocates for Deaf Education (JADE) offers funding through the Access Fund, to increase accessibility through interpreters and captioning. <https://cjebaltimore.org/wp-content/uploads/2019/12/JADE-Access-grant-FAQ.pdf>

## **LIVE EVENTS on a VIRTUAL PLATFORM:**

### **SIGN LANGUAGE INTERPRETER:**

Consider engaging an ASL (American Sign Language) interpreter at your live events if people who use ASL will be in attendance. Captions should still be enabled.

## **Sign Language Interpreters on Zoom**

If the presenter is using spoken English, spotlight the presenter and the ASL interpreter. If the presenter is signing (ASL), the interpreter will voice for the presenter. Spotlight the presenter only.

Indicate to the participants that they can choose whom to Pin, overriding the Spotlight.

If a signing participant wants to ask a question, they let the speaker know with a raised hand or by sending a message in the chat box. The host should spotlight the questioner. The interpreter will voice for the signing participant. If the questioner is speaking, be sure the spotlight is still on the interpreter. For more specific guidance, contact CJE.

The Center for Jewish Education is an agency of The Associated

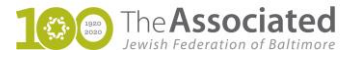

**CAPTIONS:** Captions can be computer generated or created by human captionists. Often autogenerated captions are riddled with errors. While they offer a level of support, they should not be considered an ideal solution. Captions are available in most conferencing platforms.

**Captions on Zoom** - For paid accounts, captions are universally available. If you are using a free Zoom account, you can request captioning by completing this [form](https://docs.google.com/forms/d/e/1FAIpQLSccQQ2W-K8naaltkBIbuv6BfJvisy0NZS2qWIKd0gSMUWGGpQ/viewform)

Zoom has announced that in fall 2021 all accounts will be able to access this feature.

The captioning settings must be selected before the meeting starts.

- 1. Sign in to the Zoom web portal
- 2. In the navigation panel, click **Account Management** then **Account Settings**.
- 3. Click the **Meeting** tab.
- 4. Verify that **Closed Caption** is enabled.
- 5. If the setting is disabled, click the toggle to enable it. If a verification dialog displays,
- click **Turn On** to verify the change.
- 6. (Optional) If you want to make this setting mandatory for all users in your account, click the lock icon, and then click **Lock** to confirm the setting.
- 7. Look for the "Live Transcript" option because that clicks it all on

Special instructions for those participating by phone:

On an iPhone:

To turn captions on and off in the iPhone Zoom app:

- 1) Click the three horizontal dots in the lower right corner of the screen.
- 2) Click meeting settings.
- 3) Select Captions

On an Android:

- 1) Click on Settings
- 2) Click on Meeting

3) Scroll down to Closed Captioning and slide the button to the right

OR

On the three horizontal dots, turn captions on/off, and change font size

## **Human Captions:**

If the participant or the organization is in Maryland, request Remote Conference Captions, which are human captions, from Maryland Relay at least 24 hours in advance. There are several other states that offer this service as well.

<https://hamiltonrelay.com/maryland/how-it-works/rcc-remote-conference-captioning.html> At the start of the Zoom meeting, click on Participants and give captioner authority to caption.

More information is available here: [https://hamiltonrelay.com/downloads/library/Remote-](https://hamiltonrelay.com/downloads/library/Remote-Conference-Captioning-FAQ.pdf)[Conference-Captioning-FAQ.pdf](https://hamiltonrelay.com/downloads/library/Remote-Conference-Captioning-FAQ.pdf) The transcript can be saved.

It is also possible to hire a third-party captioning service. Contact JADE for more information.

**TIP:** It is very helpful to provide names and other specialized vocabulary to the captionist in advance.

**TIP:** At the beginning of the meeting, explain to all the attendees how to turn the closed captions on and off.

## **PRERECORDED EVENTS:**

Caption files can be added to videos. They can be created by a vendor for a fee or created by volunteers. JADE (Jewish Advocates for Deaf Education) conducts trainings for volunteers and professionals. We have a small pool of volunteers and can sometimes find someone to assist organizations. The use of Hebrew or other foreign languages must be considered when making the decision how to create captions. The CJE has developed an instruction sheet for creating accurate captions that is free and available upon request.

### **Captions on YouTube**

Auto-captions will be added automatically, but are inaccurate, and often not suitable for use. It is important to note that if you download a YouTube video that has captions, the captions will NOT be available on the downloaded version. If you need to do this, please contact [Martha Goodman.](mailto:mdsnap@cjebaltimore.org)

## **Captions on Vimeo**

Caption files can be added to Vimeo. Captions can be created by an outside firm, or created in YouTube as above, and then added to the Vimeo video.

"You can add captions or subtitles to your video on the **Distribution** tab, **Subtitles** section of your video settings. To upload a captions or subtitles file, click the "**+**" button, specify the language, and tell us

whether it's a caption or subtitle file. Then click **Choose File** and upload the file from your computer. Once the file is uploaded, you'll need to toggle it on to activate it. To replace, delete, download, or edit the file, click on the three dots next to the file name and select the corresponding option from the menu."

For live events on premium and enterprise accounts, see the webpage. Very limited availability. [https://vimeo.zendesk.com/hc/en-us/articles/360055399431-Automatic-closed-captioning-for-live](https://vimeo.zendesk.com/hc/en-us/articles/360055399431-Automatic-closed-captioning-for-live-events)[events](https://vimeo.zendesk.com/hc/en-us/articles/360055399431-Automatic-closed-captioning-for-live-events)

**TIP:** To promote your captioned video event, email the flyer to Yael [Zelinger](mailto:yzelinger@cjebaltimore.org) to help share it among the Jewish Deaf and hard of hearing community.

**TIP:** Be sure to let your general audience know that this video will be accessible by adding a line like this to your promotional materials: *"This event will be interpreted in ASL*." OR *"This event will have closed captioning."*

**JADE does not have firsthand experience with adding captions on the following platforms. We have copied the posted directions for your reference.** 

#### **Instagram**

**Step 1:**Install "Threads from Instagram".

**Step 2:** Open the app. When you open Video Notes, click "Try It" to see it in action.

**Step 3:** Record a video while you speak and wait a few seconds for the automatic captioning to appear.

#### **Facebook**

You can add captions to your Page's video to make it accessible to a broader audience. You can automatically generate captions and edit them, write them yourself or you can upload an .srt file. To add captions to your Page's video:

- 1. From your News Feed, click **Pages** in the left menu.
- 2. Go to your Page.

3. Click **Photo/Video** at the top of your Page's timeline, then select a video from your computer.

4. Once your video has uploaded, click **Subtitles & Captions(CC)** in the column on the right.

5. Once your video has finished uploading, select whether you'd like to auto-generate captions, write them yourself or upload a SubRip (.srt) file.

6. Click **Next**, then click **Publish**.

If you choose to upload a .srt file, make sure that your caption files are correctly named and formatted before you upload them.

To add captions to an existing video on your Page, find the post on your Page's timeline, click ... in the top-right corner, select **Edit Post** and follow the steps above.

Note: People who watch your Page's video with the sound turned off will automatically see captions. People who watch your video with the sound turned on will need to turn on captions to see them. The language people see captions in is determined by their preferred language.

Feel free to contact us with any questions:

Martha Goodman [mdsnap@cjebaltimore.org](mailto:mdsnap@cjebaltimore.org) Yael Zelinger [yzelinger@cjebaltimore.org](mailto:yzelinger@cjebaltimore.org)

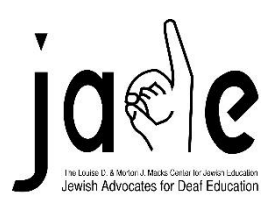